## Product Note

# **YASKAWA**

## **Title:** Updating MPiec Firmware using WebUI

**Product(s):** MP3200iec, MP3300iec, MP2600iec, Sigma-7Siec **Doc. No. PN.MPIEC.01** 

### **Overview**

This document contains the procedure to use WebUI to update controller firmware. WebUI is available when using a modern web browser (Chrome, Firefox, IE11, etc.) on firmware versions 3.2.0 and later.

To update a controller with the classic web interface (firmware 3.1 and earlier), refer to [document PN.MCD.08.083.](https://www.yaskawa.com/delegate/getAttachment?documentId=PN.MCD.08.083&cmd=documents&documentName=PN.MCD.08.083_Upgrading%20MPiec_Firmware%20v009.pdf)

### **Logging in to the controller**

Log in to the controller by choosing the "Log In" option from the User menu.

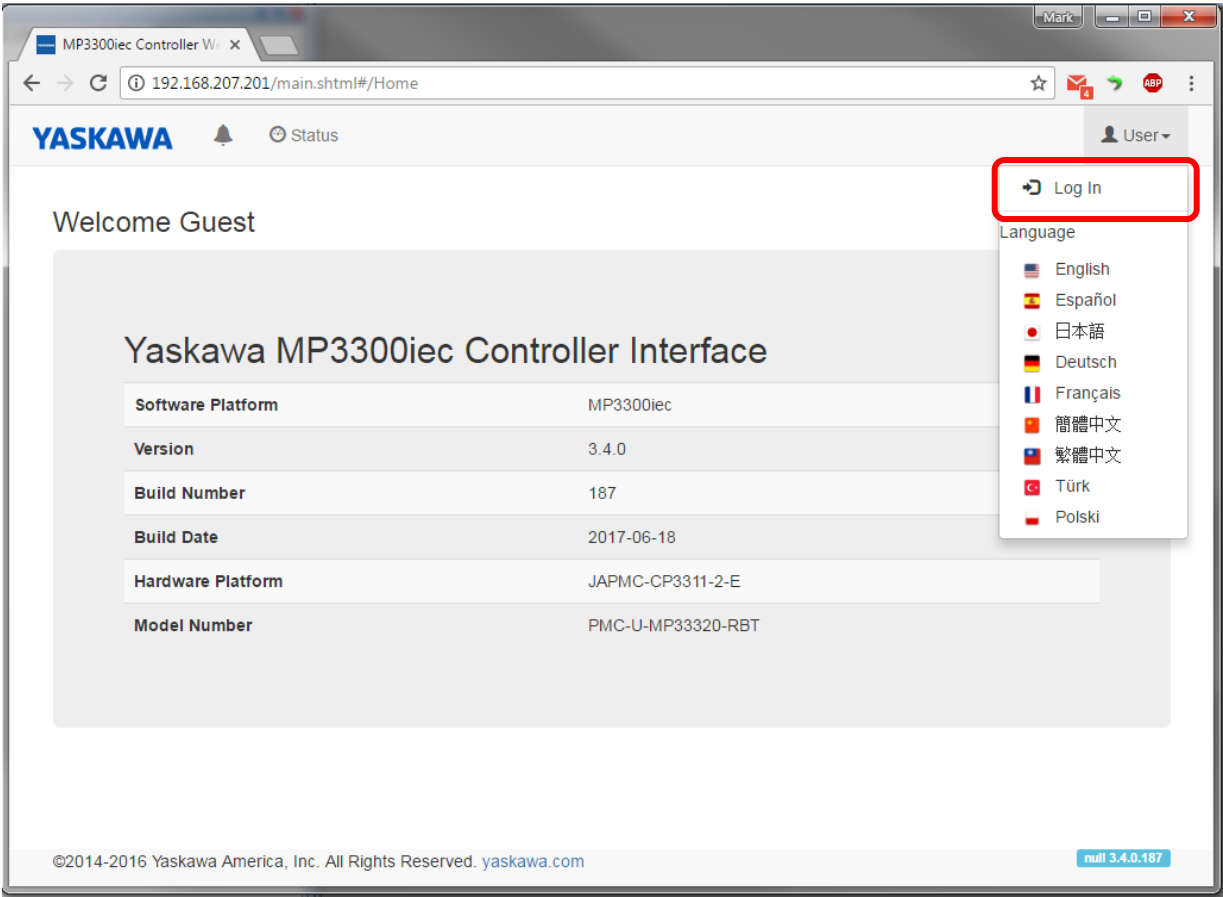

Enter the Username and Password for the controller as shown below. Both Username and Password are case sensitive:

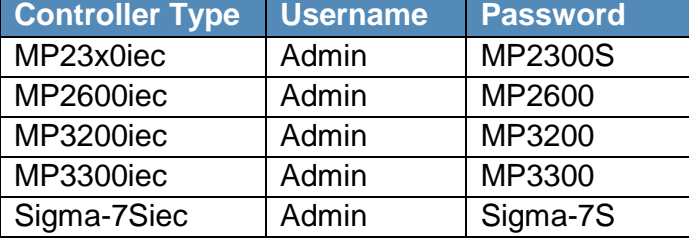

## **Firmware Update page and Supervisor Mode**

To begin the firmware update process, navigate to the "Firmware Update" option in the Setup menu.

In order to update the firmware, the controller must be in a special mode called Supervisor Mode. To do this, choose the "Reboot to Supervisor" option on the Firmware Update page.

MP3300iec Controller We X

**YASKAWA** 

Firmware

Version

**Build Number** 

**Software Platform** 

**① Reboot to Supervisor** 

**Build Date** 

 $\leftarrow$   $\rightarrow$   $\left| \begin{array}{l} \textcircled{1} \\ \textcircled{1} \end{array} \right.$  192.168.207.201/main.shtml#/Firmware

 $\odot$  Status

**Current** 

 $340$ 

187

2017-06-18

MP3300iec

 $\equiv$  Operations  $\sim$ 

Revision 1.1 **Decision 1.1** June 22, 2017 **Page 2 of 5** 

quired to update firmware. Press Reboot to Supervisor button to start update process.

 $\Phi$  Setup ►  $\bigcirc$  Reboot

 $\begin{array}{|c|c|c|c|c|}\n\hline\n\text{Mark} & \text{--} & \text{--} & \text{--} \n\end{array}$ 

 $\blacksquare$  User  $\blacktriangleright$ 

日☆ Me → 細 :

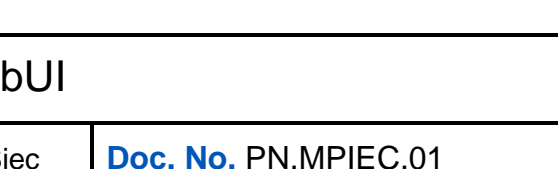

**IYASKAWA** 

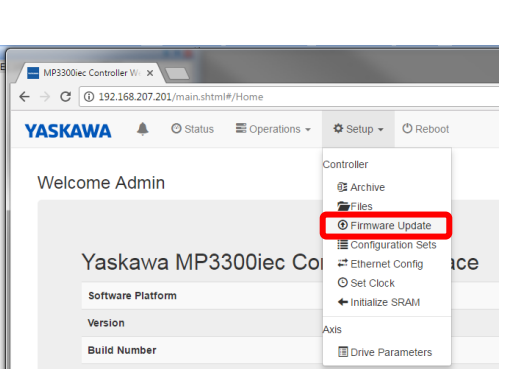

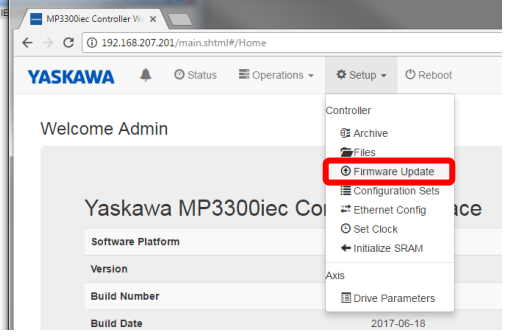

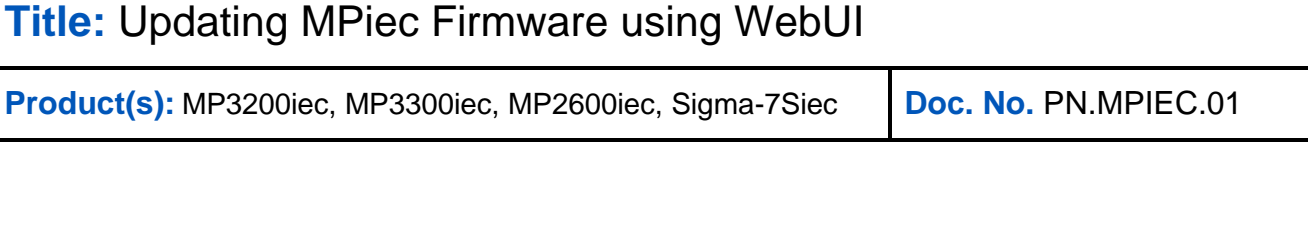

**YASKAWA** 

Remember me

Username Password

Log In  $\blacktriangle$ 

A

## Product Note

Supervisor Mode is active and the current firmware version will be shown. Use the "Select Firmware" option to choose the firmware file. DO NOT UNZIP the firmware file; the controller will do this before installing. The latest firmware releases are found at [yaskawa.com/iecfw.](http://www.yaskawa.com/iecfw)

After selecting the firmware, use the "Send" option to send the firmware file to the controller.

## Product Note

## **Title:** Updating MPiec Firmware using WebUI

**Product(s):** MP3200iec, MP3300iec, MP2600iec, Sigma-7Siec **Doc. No. PN.MPIEC.01** 

MP3300iec Controller We X

Supervisor Mode

Firmware

Version

**Ruild Number Build Date** 

Software Platform

 $\leftarrow$   $\rightarrow$   $\left\langle \text{O} \right\rangle$  192.168.207.201/main.shtml#/Firmware

**YASKAWA 4** Ø Status **E** Operations +  $\Phi$  Setup + **O** Reboot

Current

2017-06-18

MP3300ie

 $3.4.0$ 187

After rebooting, an alert will appear on the interface indicating that

> MP3300iec Controller We X  $\leftarrow$   $\rightarrow$   $\leftcircled{C}$   $\right)$  192.168.207.201/main.shtml#/Firmware ☆ ~ ● : **YASKAWA** 4 © Status E Operations +  $\Phi$  Setup + © Reboot  $\blacksquare$  User  $\blacktriangleright$ Supervisor Mode Firmware Current Version  $3.4.0$ **Build Number** 187 **Build Date** 2017-06-18 **Software Platform** MP3300iec MP3300\_firmware\_3-4-0-188.zip 4,837.04 KB Send

**YASKAWA** 

 $\qquad \qquad \hat{K} \qquad \qquad \hat{K} \qquad \hat{K} \qquad \hat{$ 

+ Select Firmwa

L User-

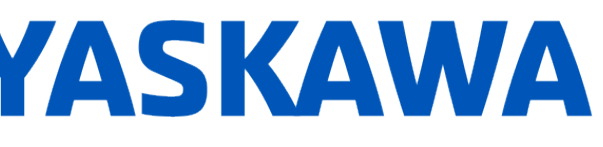

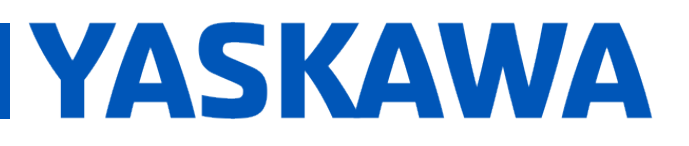

## **Title:** Updating MPiec Firmware using WebUI

**Product(s):** MP3200iec, MP3300iec, MP2600iec, Sigma-7Siec **Doc. No. PN.MPIEC.01** 

After the firmware file is uploaded to the controller, a comparison of the existing and new versions is shown. To continue with the update, choose the "Update" option on the page.

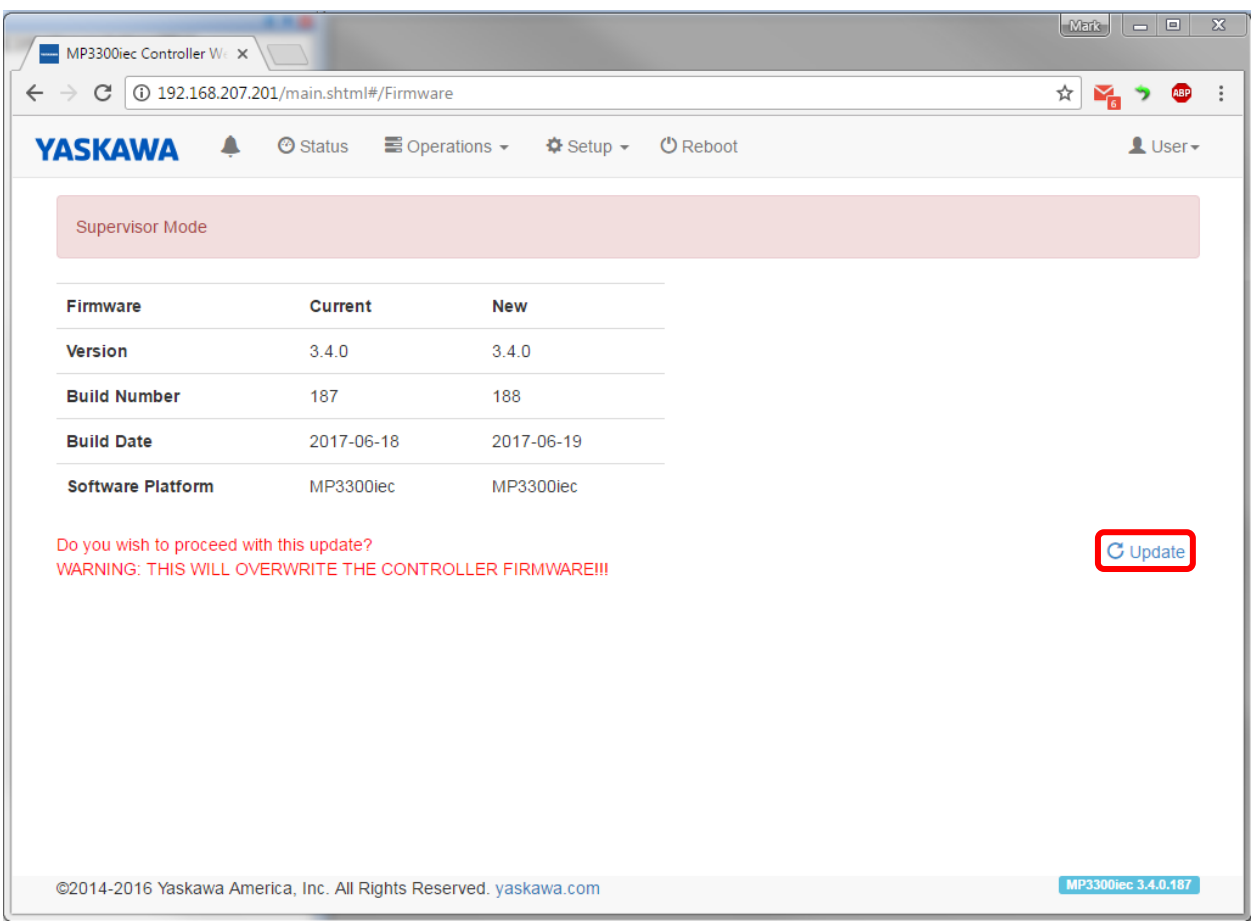

An alert will appear indicating that the firmware update is in progress. Do no turn the power off on the controller while the firmware update is in progress.

Firmware update in progress

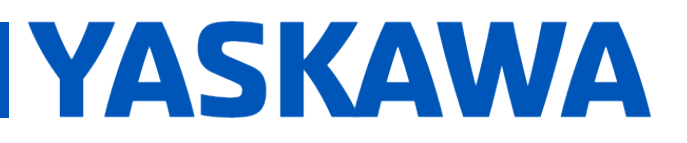

## **Title:** Updating MPiec Firmware using WebUI

**Product(s):** MP3200iec, MP3300iec, MP2600iec, Sigma-7Siec **Doc. No. PN.MPIEC.01** 

After the firmware installation is complete, an alert will indicate that a reboot is required to finish the update. Choose the "Reboot" option to reboot the controller and complete the installation process.

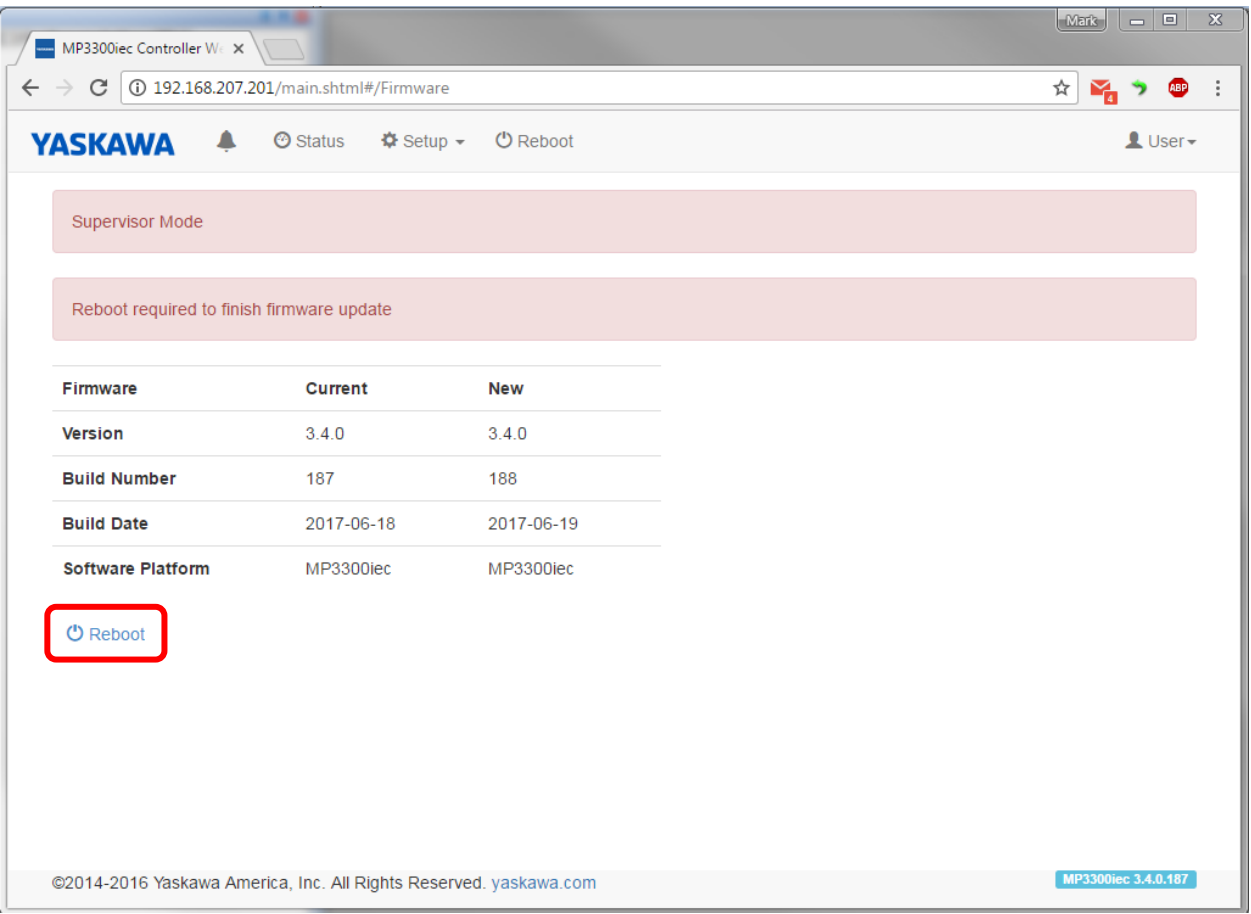

After rebooting, WebUI will return to the home screen and will indicate that new firmware has been installed on the controller:

New firmware!